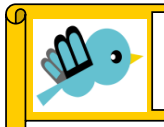

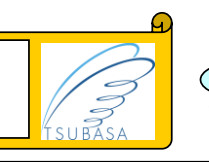

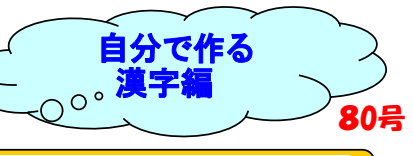

本人・家族も知らなかった

## 戸籍上の漢字

パソコンにない、漢字の対応法

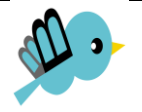

相続税申告書や遺産分割協議書を作成する時、じっくりと確認する

ことがあります。それは、戸籍の漢字です。

パソコンで変換表示されない漢字は、手で書くこと以外の方法はないでしょうか?

(その1) あなたのパソコンに、外字登録する方法があります。

漢字が検索できない場合に、似た漢字を呼び出し、自ら加工編集し、パソコンに

記憶させることができます。

年に一回程度の割合で、この外字作業を行なうことがあります。

やり方は、ネット検索のとおりにできない場合がありますので、ロダン君は、

自分の事務所の備忘録として、今月号に取り上げました。

一般の取説では、①一番最初の作業「外字エディター」をアクセサリから、

捜し出せない。 ②作成の外字は、「メモ」に登録しなくても、ワードなどに直接

表現されることです。 なお、解説画面は、「外字を作成する方法」で検索ください。

(その2) ロダン君のパソコンは、OFFICE 2016です。

1. 「スタート」→全てのプログラムの下 検索欄にて「外字エディター」

2.コードの選択 一番左上ブロックをクリックし、OK

外字エディターが表示されます。

- 3. メニューバー「ウィンドウ」「→「参照」が表示されます。
- 4.「参照」画面の右下に「フォント名」をクリック
- 5. フォント名は、一般に「MS明朝」を選択 スタイルは「標準」 |→| OK
- 6.ここが一番大変 大変多くの漢字などが表示されます。

作りたい漢字の基となる漢字を捜し出します。

中々大変な作業です。

(その3) 外字登録したい漢字はこれ! 達也の (達) が外字で(邦)を登録

赤文字の(邦)、羊でなく、横が一本少ない。

参照となる漢字をスクロールして捜します。

ちなみに達は、左番号9050番です。漢字を追っかけると5分以上かかりました。

達 OKと入力

- 7. 外字エディター画面で、左側に羊達が表示されます。
- 8.羊達を、右側編集エリアに移動させます。
- 9. ツールパレットから、消しゴムを使い、羊部分の二本目、三本目を消す。
- 10.ツールパレットから、ペンを使い、羊部分の二本目を書き足す。
- 11.完成したら、メニューバーの「編集」をクリック、「同じコードで保存」をクリック。
- 12.これで完了。不安ながら「外字エディター」を閉じる。

(その4) 活用編 作成中のワード画面をひらいて、外字を呼び出してみよう。

13.IMEパット ご存知ですか?

画面の右下に「ア」とか「A』とか表示されています

- 14. IMEパットを右クリック → 「IMEパッド(P)」をクリックします。
- 15. 画面左側の上から2個目のアイコン「文字一覧」をクリックします。
- 16.「文字カテゴリ」の中から、「シフトJIS」をダブルクリックします。

「シフトJIS」は、かなり下の方にあります

17.「外字」をクリック、右側のところから、先ほど作成した「外字」を呼び出して 完了です。

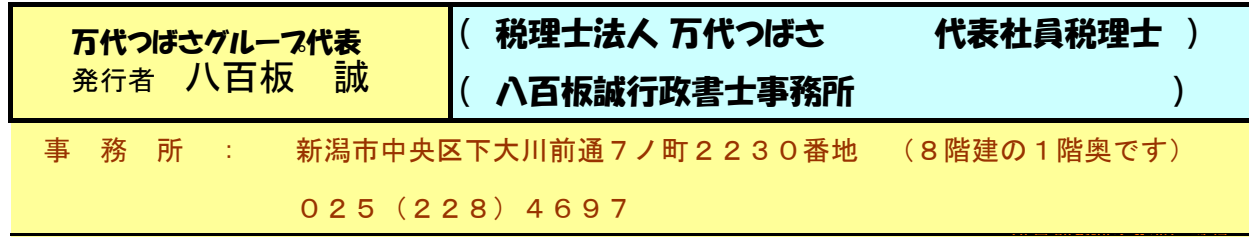

編集者より 記事は独自の調査分析により書き上げております。 経営者情報 消費税 決算期を迎える前に試算 納税通知を 心豊かにお年寄り 商工会議所でも消費税個別 市役所に確認すると税 感想・意見ご相 所長さんは

明示、黙示にかかわらず、発行者(当事務所)がこれを保証するものではありません。